## **Configuring Illumio**

Configuring Illumio for SSO enables administrators to manage their users using Citrix Gateway. Users can securely log on to Illumio using their enterprise credentials.

To configure Illumio for SSO through SAML, follow the steps below:

- 1. In a browser, type https://<your-org-issuer>.illum.io/ and press **Enter**.
- 2. Type your credentials and click **Log In**.

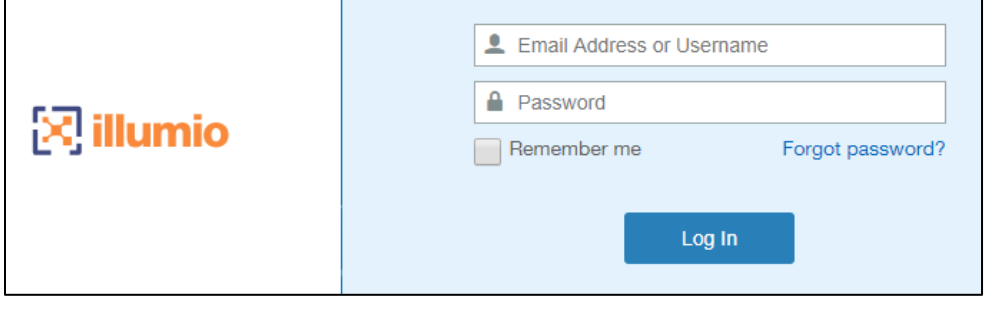

3. On the Landing page, click  $\Box$  icon and navigate to **Settings > Single Sign-On Configuration**.

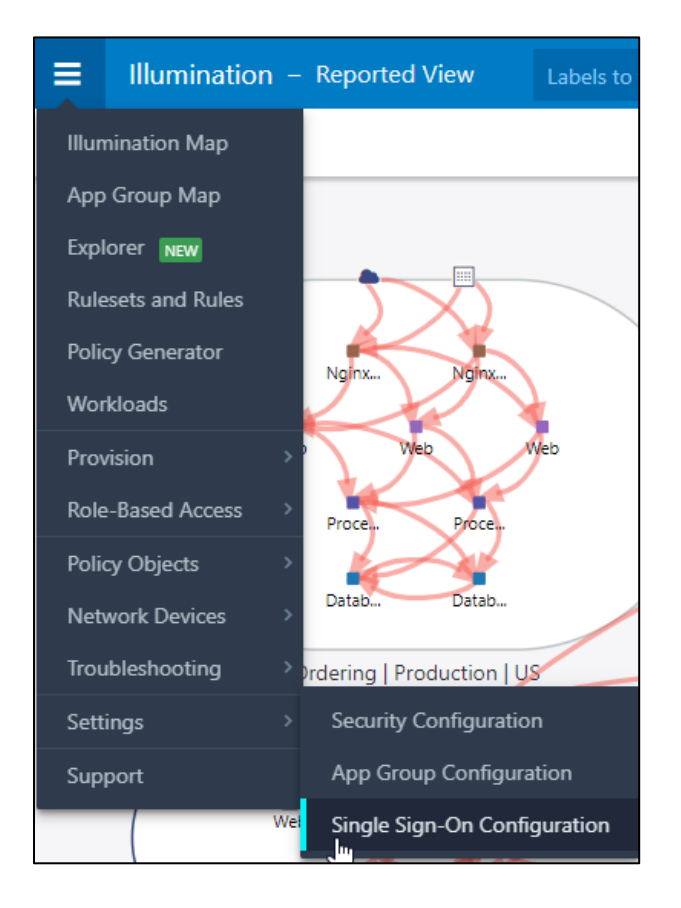

4. On the Single Sign-On Configuration page, type the following information:

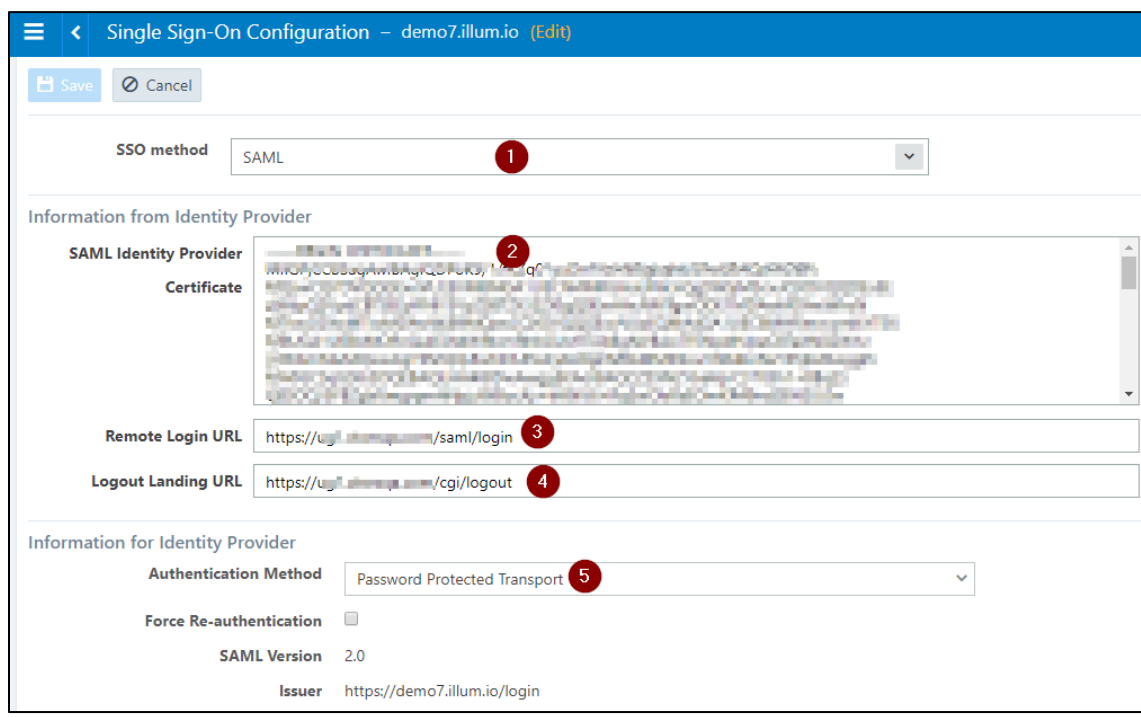

- i. **SSO method**: From the drop-down list, select SAML.
- ii. **SAML Identity Provider Certificate:** To upload the certificate:
	- a. Remotely access your NetScaler instance using PuTTY.
	- b. Navigate to /nsconfig/ssl folder (using shell command cd /nsconfig/ssl) and press **Enter**.
	- c. Type cat <certificate-name> and press **Enter**.

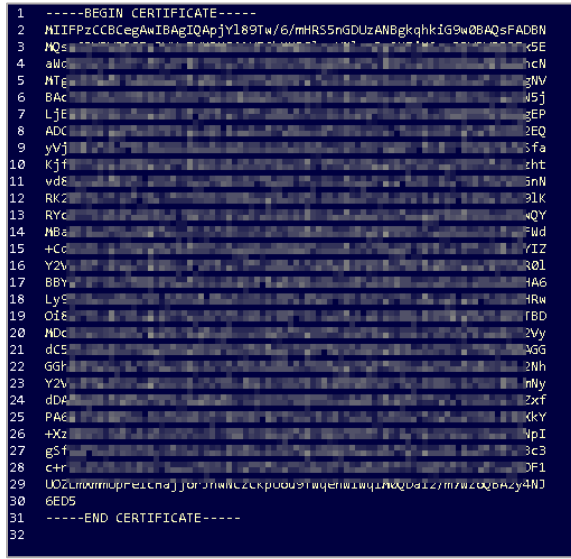

d. Copy the text between -----BEGIN CERTIFICATE----- and -----END CERTIFICATE-----

- iii. **Remote Login URL**: Enter the IdP URL, SAML 2.0 endpoint, for example, https://example.com/saml/login
- iv. **Logout Landing URL**: enter the IdP Log off URL, for example, https://example.com/ cgi/tmlogout.
- v. **Authentication method**: From the drop-down list, select **Password Protected Transport**.
- 5. Click **Save**.

The SSO configuration is completed.